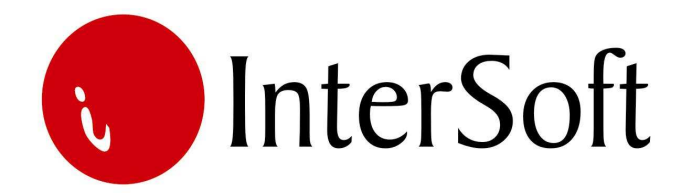

# **INFORMACIONI PODSISTEM**

# **SITAN INVENTAR**

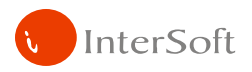

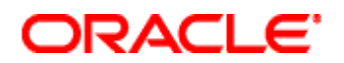

IPS "Sitnog inventara" omogućava vođenje sitnog inventara na zalihi i upotrebi količinski i vrednosno. Ovaj informacioni podsistem omogućava izradu, štampu sledećih dokumenata i pregleda:

- Zaprimanje sitnog inventara na zalihi,
- Prebacivanje sitnog invetara u upotrebu
- Pregled sitnog inventara u upotrebi po radnicima.
- Prebacivanje ličnih zaduženja sa radnika na radnika
- Rashod sitnog inventra u upotrebi
- Početna stanja sitnog inventara

Pristup IPS-u se može kontrolisati kroz "Administrativni modul' gde se definiše, između ostalog, koji nivo prava imaju određeni korisnici pri eksploataciji sistema.

Ovaj informacioni podsistem se nalazi u okviru IPS-om "Materijalnog knjigovodstva", u koji se zaprima sitan inventra na zalihi i iz kojeg se prebacuje u upotrebu.

Nakon prijave za rad na ekranu se pojavljuje glavni meni Informacionog sistema firme. Po stavkama menija se može kretati strelicama a u stavku menija se ulazi dvostrukim klikom levog tastera miša (bez pomeranja miša) nad željenom stavkom (elementom) menija.

Načelno se moduli u IPS-u 'Materijalno knjigovodstvo i sitan inventar' mogu razvrstati u dve celine :

1) Matične evidencije, i 2) Knjiženje promena.

#### **1. MATI**Č**NE EVIDENCIJE**

Da bi se moglo pristupiti knjiženju sitnog inventara prethodno je potrebno popuniti matične evidencije, i to:

- Materijala, i
- Korisnika ličnih zaduženja.

# **Materijal**

Evidencija materijal je postavljena u obliku tabele.Za kretanje unapred po poljima se koriste tasteri Enter i Tab, dok se unazad po poljima može kretati (pored pozicioniranja mišem) istovremenim pritiskom tastera Shift i Tab. Za listanje partnera, odnosno za kretanje po zapisima unapred i unazad, koriste se tasteri PgUp i PgDn.

Sadržaj evidencije partnera ima puno obeležja, ali zbog značaja izdvajamo obeležja **Šifra**, **Naziv**, **JM**.

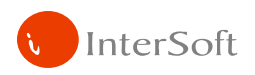

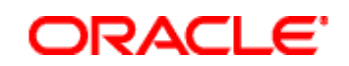

#### Slika 2

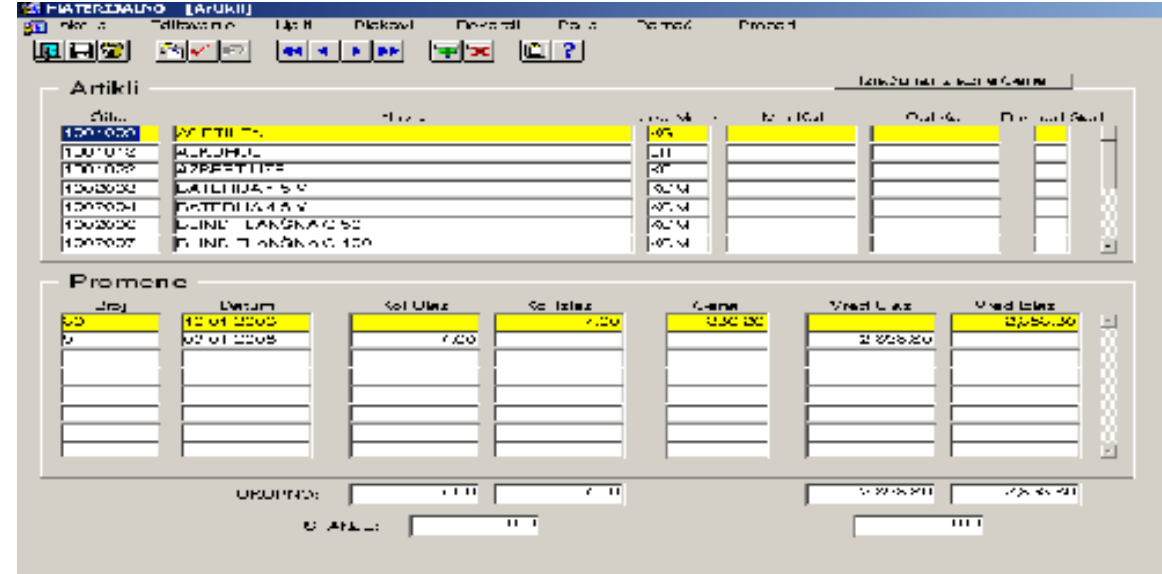

# **Korisnici**

Prikaz svih korisnika koji imaju zaduženja. U matičnoj evidenciji korisnika unose se novi korisnici. Novi red (slog ili rekord) se dodaje na jedan od tri načina:

- **Pritiskom na funkcijski taster F6,**
- Levim klikom miša na ikonicu za dodavanje novog sloga (slika 3), ili
- Pozivanjem opcije menija.

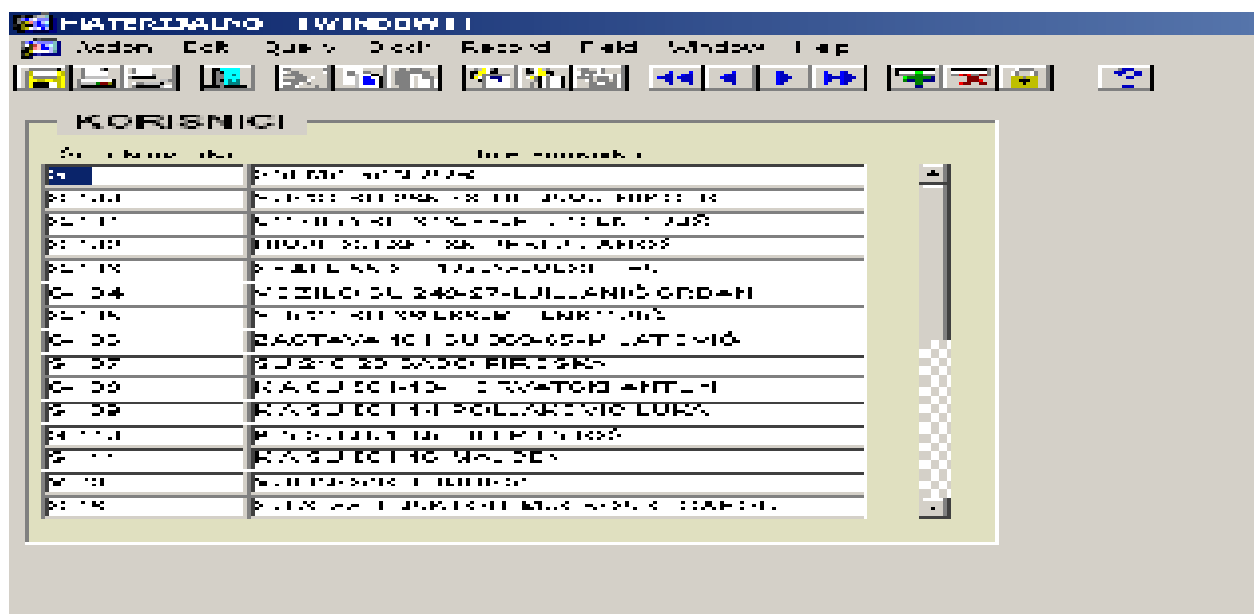

Slika 3

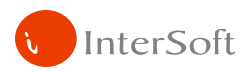

#### **2. KNJIŽENJE PROMENA**

Drugi deo se odnosi na knjiženje promena. Ovaj deo omogućava izradu novih ličnih zaduženja i pregled postojećih po korisnicima.

#### **Li**č**na zaduženja radnika**

Tu se razdužuje magacin materijala i zadužuje određeni radnik. Na ovaj način se prenosi sitan inventar na zalihi koji se vodi u okviru materijalnog na sitan inventar u upotrebi.

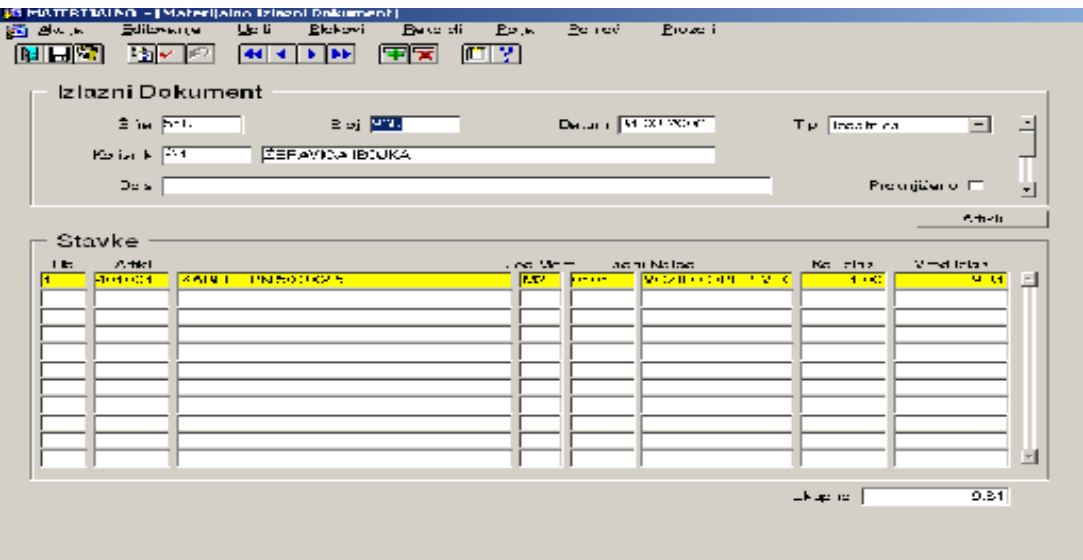

#### **Li**č**na zaduženja pregled po radnicima**

Tu možemo videti šta sve duži radnik od određenog datum po količini i vrednosti. Ovaj pregled predstavlja zapravo karticu radnika.

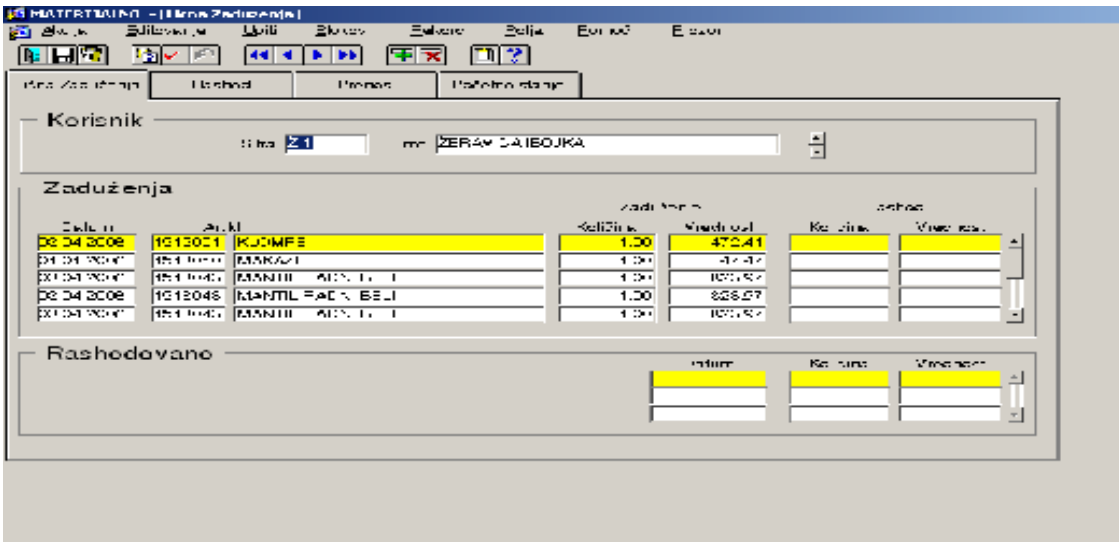

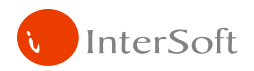

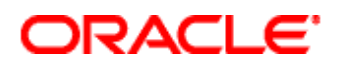

# **Li**č**na zaduženja rashodi**

Tu se rashoduje sitan inventar na zaduženju kod radnika.

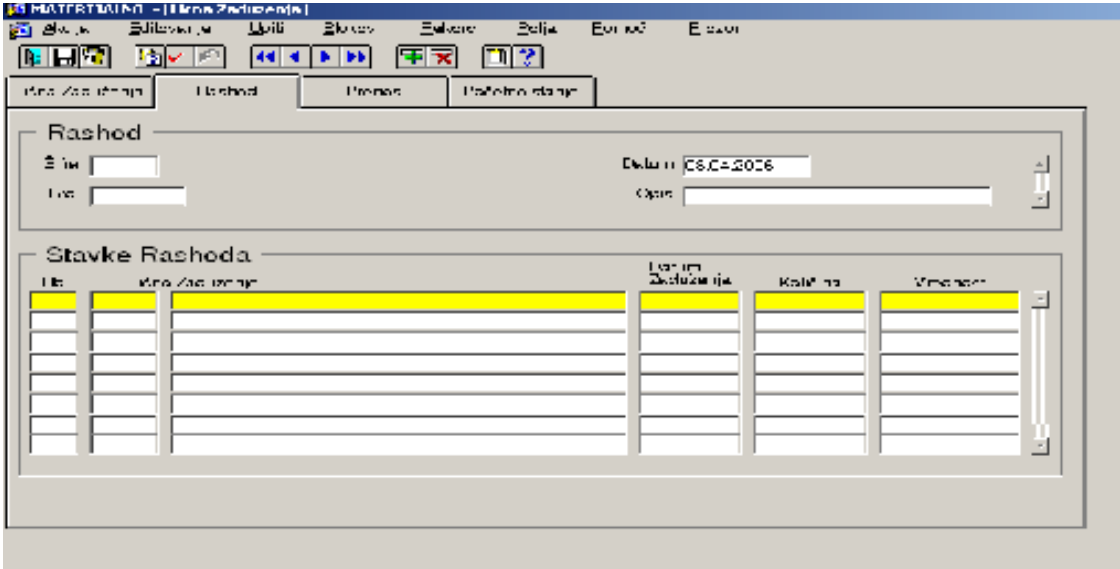

### **Li**č**na zaduženja prenos sa radnika na radnika**

Tu se prenosi lično zaduženje sa jednog na drugog radnika.

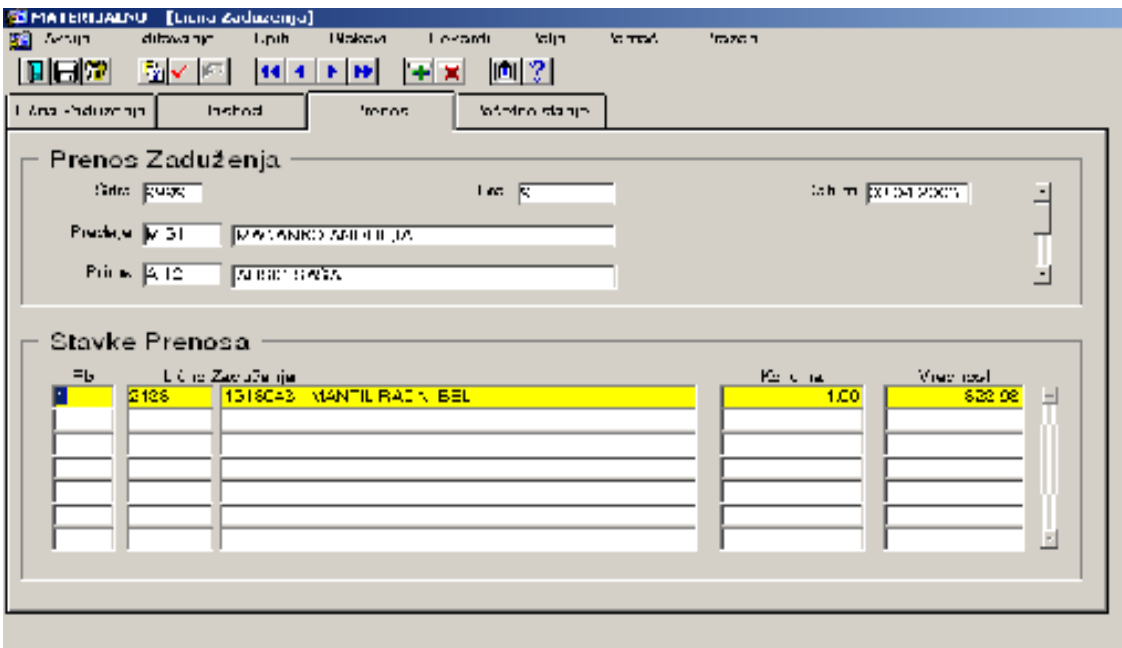

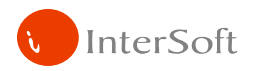

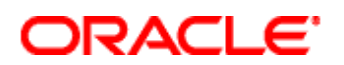

I

# **Li**č**na zaduženja po**č**etna stanja**

Na početku poslovne godine sistem na osnovu prometa prethodne generiše početna stanja u sledećem obliku.

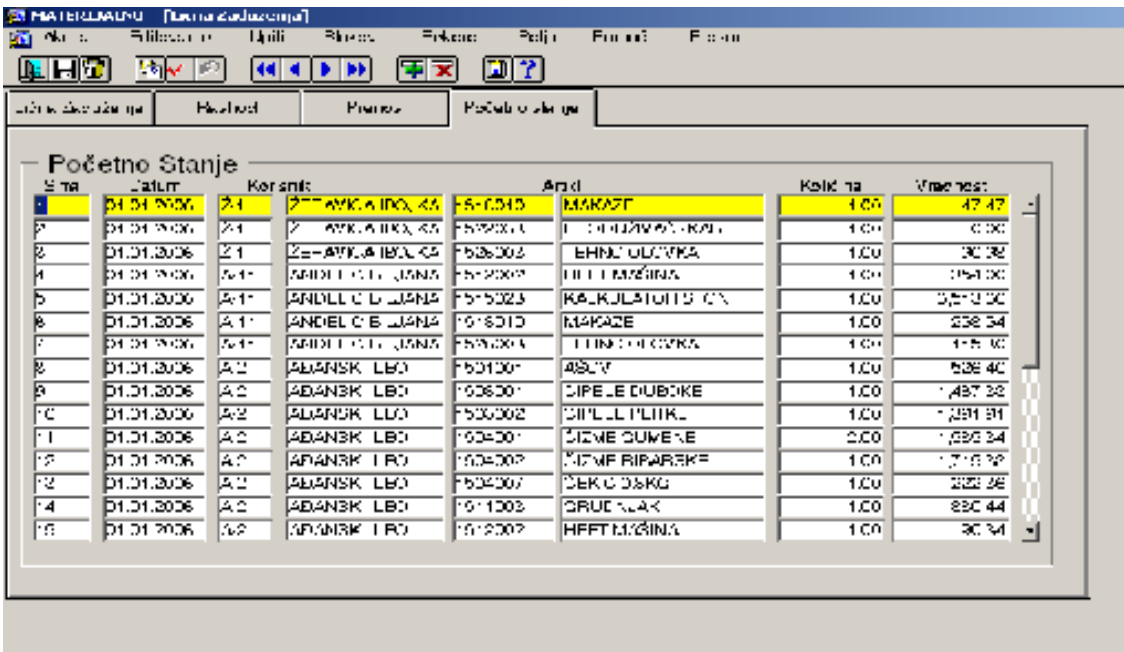

#### **Li**č**na zaduženja popisna lista**

Na kraju poslovne godine štampa se popisna lista sitnog inventara po radnicima